### **WIPO Academy Distance Learning Courses**

#### **Introduction**

All eLearning courses offered by the WIPO Academy can be found on the course catalog at [https://welc.wipo.int](https://welc.wipo.int/)

The courses offered are subject to change at any time without prior notice.

#### **Prior to Registration**

All potential users of the WIPO Academy eLearning courses must first register with the WIPO Accounts. The aim of the WIPO Accounts is to enable users (learners) to create and update authentication credentials required to access WIPO web applications, including the Academy's eLearning Platform (WeLC), information resources and services accessible from the Internet.

The main advantage of registering with WIPO Accounts is that the user will maintain the same single username and password for accessing all future Academy eLearning courses.

Registering for an account with the WIPO Accounts is a simple process. The only constraint being that each user needs a unique email address.

You can create an account with the WIPO Accounts via the Academy's eLearning Platform (WeLC) <https://welc.wipo.int/> as part of the course registration process.

#### **IMPORTANT**

In order to protect the integrity of your personal student profile, please remember to **LOG OUT** of the WeLC when you leave the eLearning platform and then **close** your browser. This is especially important if you are using a shared computer in a network environment.

**WIPO USER CENTER** Create an Account<br>Manage Account **Reset Password** Retrieve Username User Center Help<br>Services

### **WIPO User Center Login**

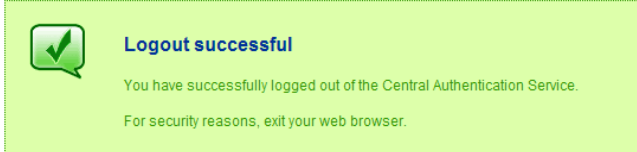

Scam Warning | RSS | Terms of use

# **Registering for the DL101ESS19 Special Session on the WIPO Academy's eLearning Platform**

**Step 1 -** Create an account with WIPO Accounts

(a) Go to <https://welc.wipo.int/wipoaccounts/en/usercenter/public/register.jsf>

(b) Fill in the details requested on the form being careful to enter the email address that you will use for all correspondence with WIPO and the WIPO Academy.

Please note the password policy:

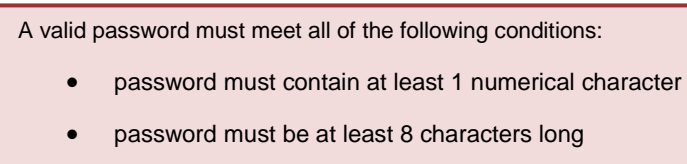

Once the information has been added, please click the "Create an account" button

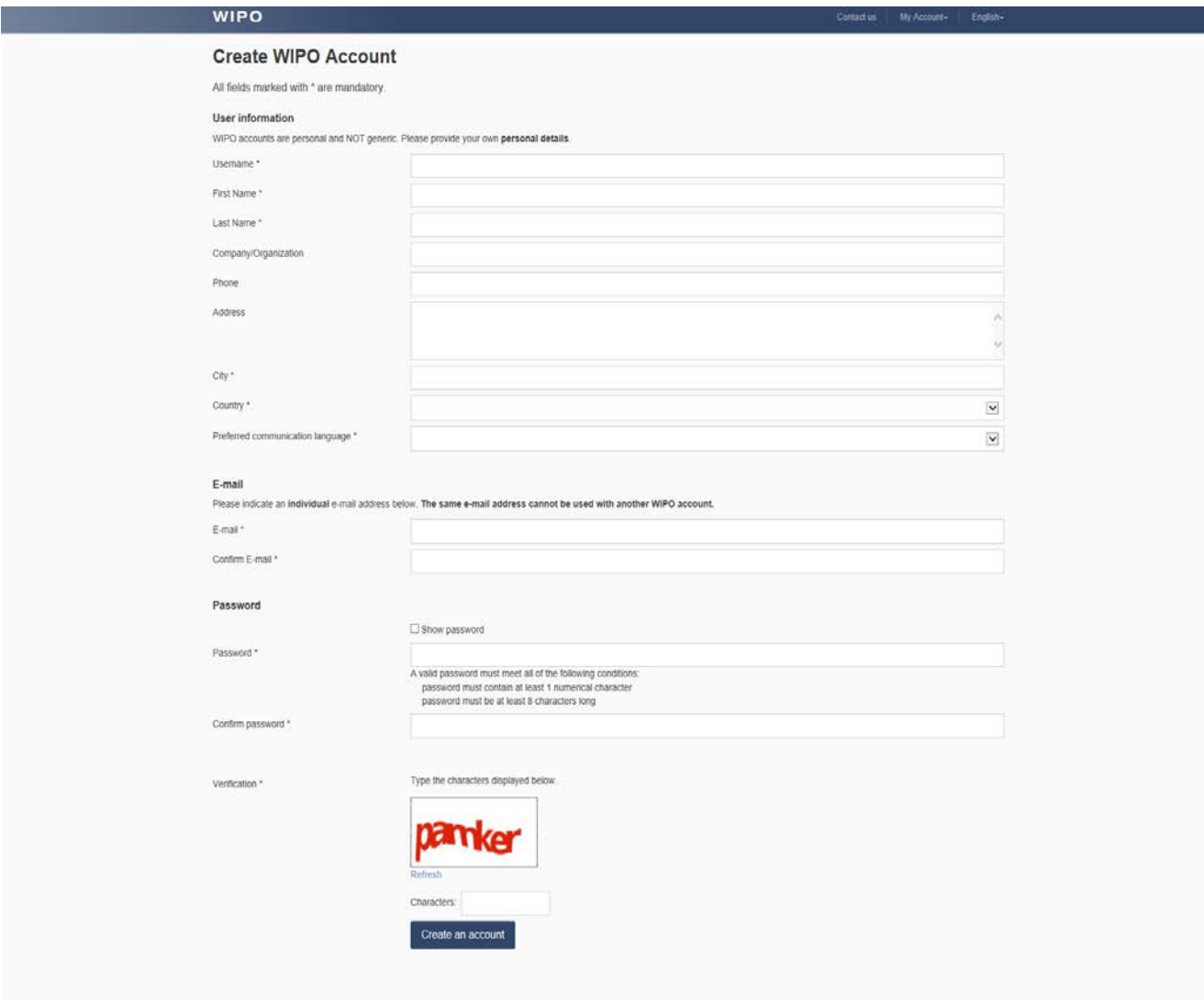

You will receive an email from WIPO Accounts [no.reply@wipo.int] similar to the following:

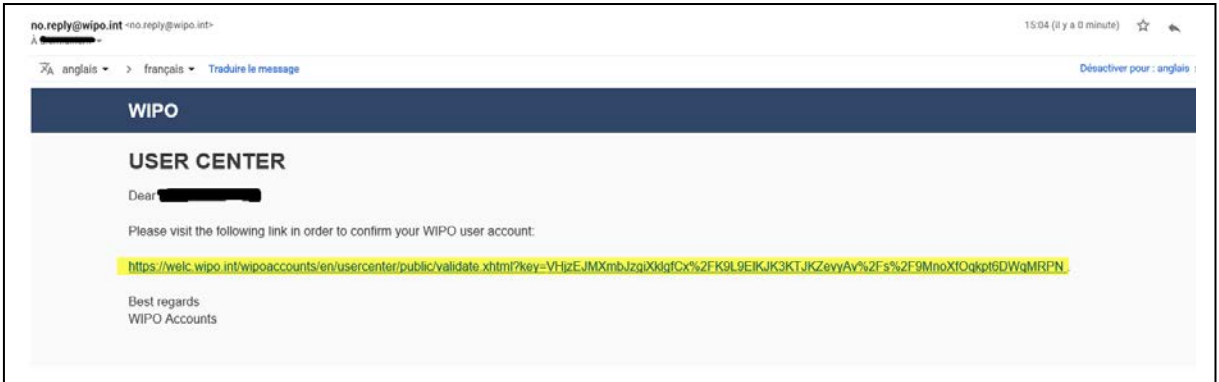

You will see that your account has been successfully validated and will receive an email confirming the same. **THIS DOES NOT MEAN THAT YOU ARE ENROLLED FOR A COURSE. IT ONLY MEANS THAT YOU NOW HAVE A WIPO ACCOUNT THAT WILL ALLOW YOU TO ENROLL FOR A COURSE.** 

Please proceed to Step 2 to enroll in DL101ESS19

**Step 2 –** Enroll in DL101ESS19

Go to <https://welc.wipo.int/acrp/program/dl?cid=DL101ESS19>

(c) Then please fill in all the mandatory fields and click on "Submit"

# **Personal profile**

eLearning Centre > ACRP > Personal profile

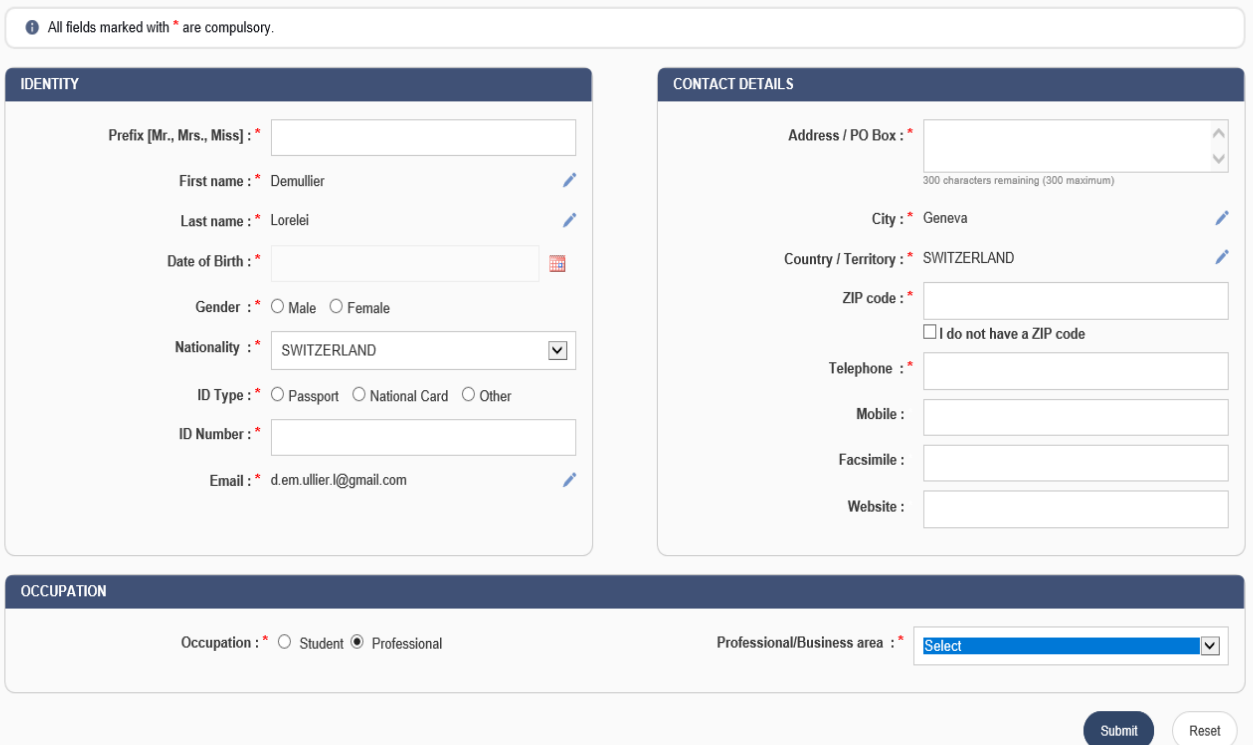

# **Step 2: Complete your registration profile**

(a) Once you followed all the steps below, the system will ask you to fill out your professional profile:

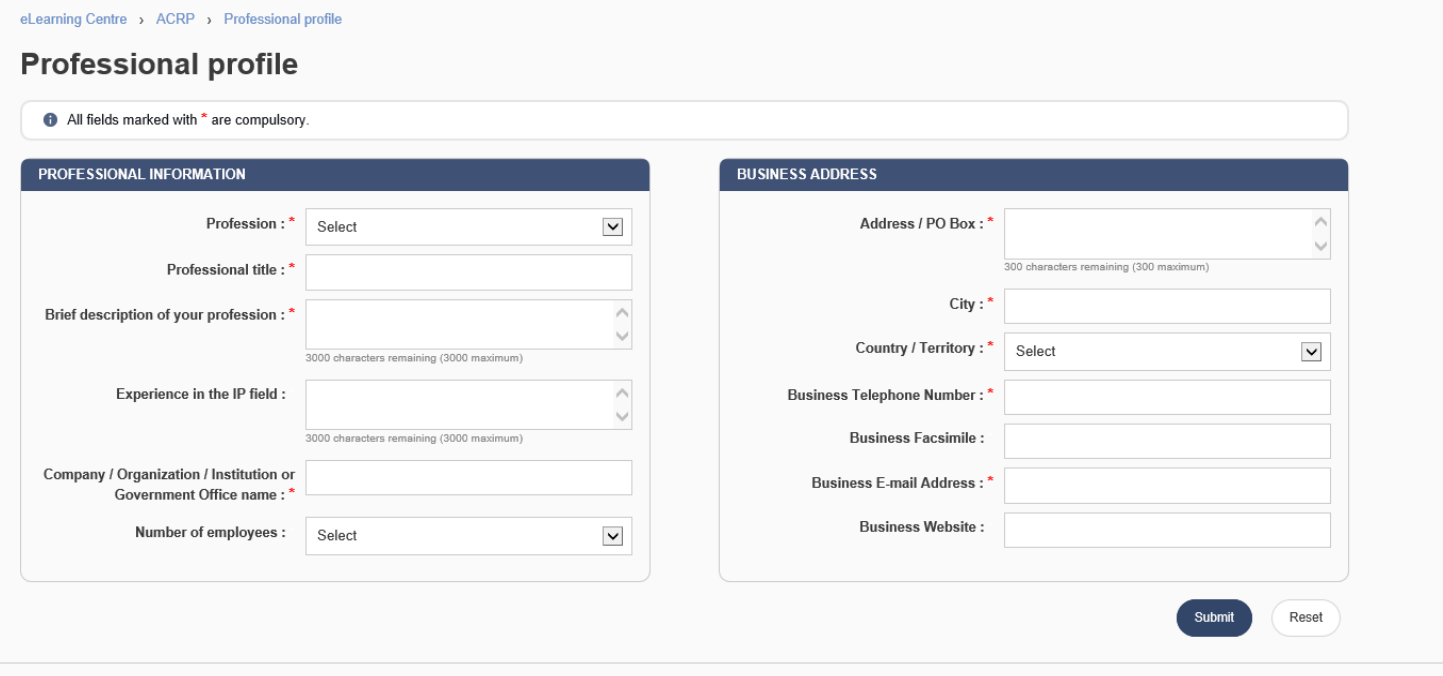

(b) Once all mandatory fields are filled, please click on submit

# **Step 3:** Register for the DL101ESS19

Follow the link to registrations: [https://welc.wipo.int/acrp/program/dl?cid=DL101ESS19.](https://welc.wipo.int/acrp/program/dl?cid=DL101ESS19)

### WIPO Academy - [DL] Distance Learning Program

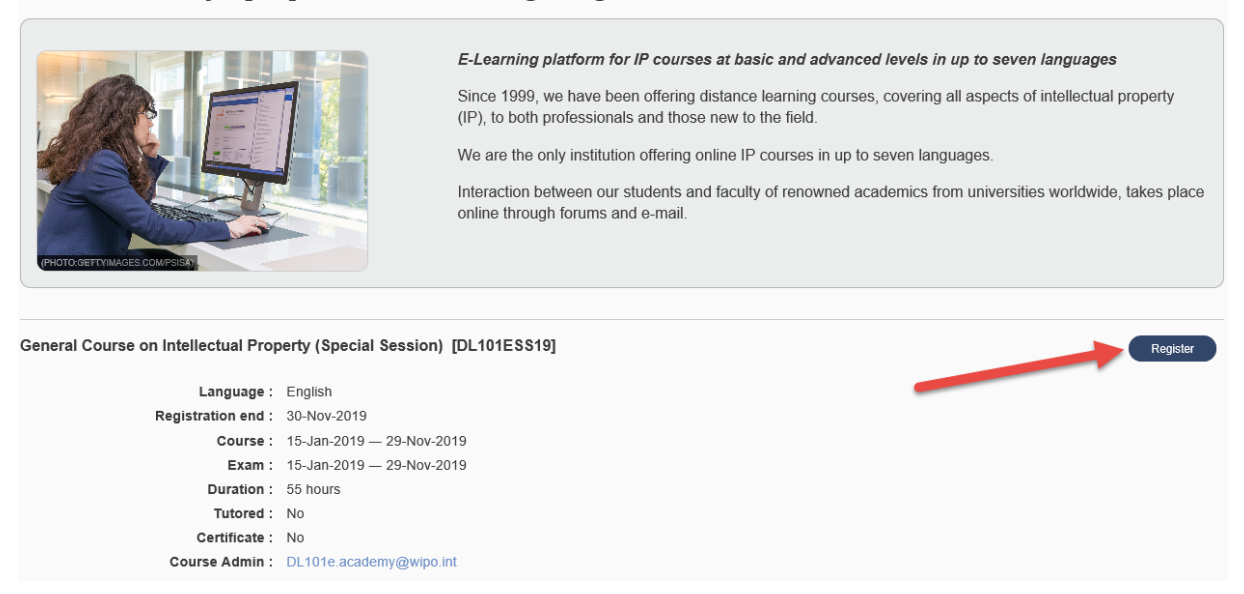

(c) Check that the course, session, language, fee, etc., are correct and confirm by ticking the box under "Confirmation"

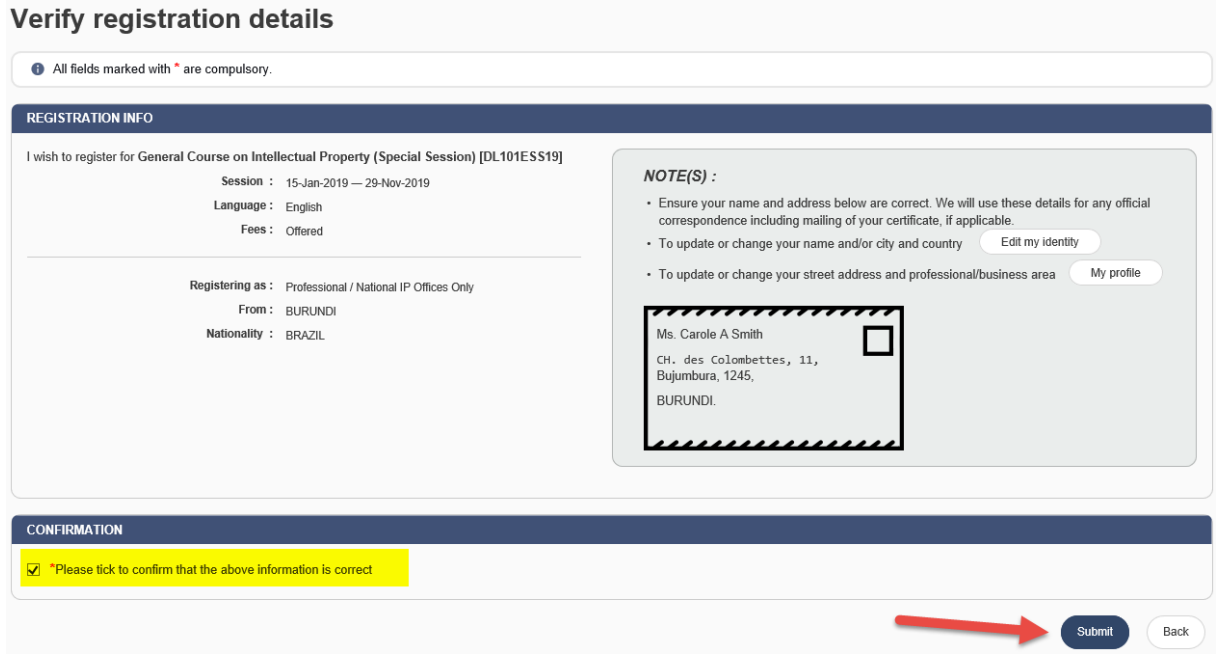

(d) SUBMIT your registration

You will see confirmation of your registration and should also receive a confirmation by email.

**To access the course at any time, simply go to [https://welc.wipo.int](https://welc.wipo.int/) and click on "My Online Courses"**